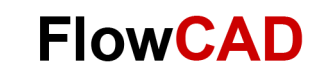

# **Design Optimization with Curve-Fit**

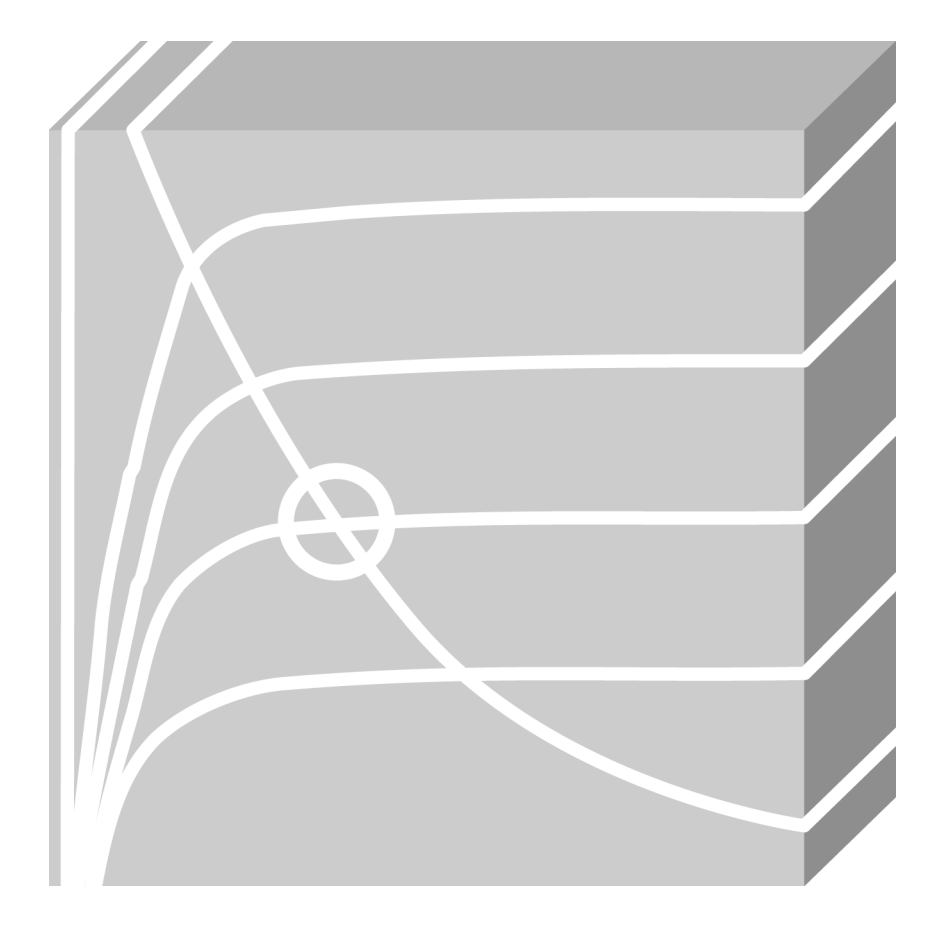

PSpice Advanced Analysis Application Note **│** V2

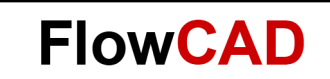

## **Table of Contents**

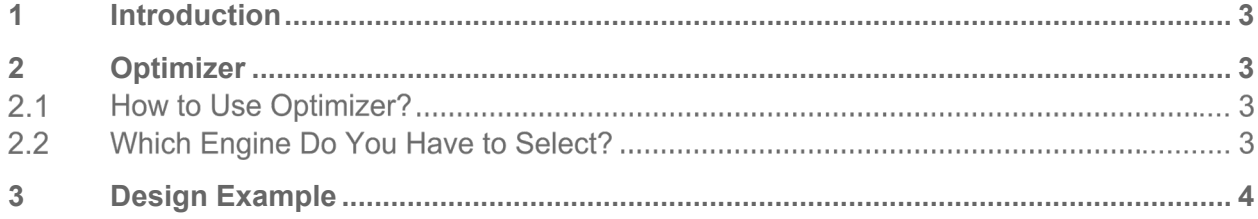

## <span id="page-2-0"></span>**1 Introduction**

This document gives an overview how a user can use the option Optimizer of the advanced analysis package to optimize a circuit. It is also explained how optimizer works and what can be configured.

There are many times, that your designed circuit behaves as you expect, but not as precise as you need. In order to increase such accuracy, you can order PSpice to automatically calculate the value of different components to reach such accuracy. This information is given though reference files, where the value of the curves are specified.

There are other scenarios, where Optimizer is very powerful and useful:

- Increase the accuracy of PSpice Models.
- Calculate the value of components for new specifications. It means, that you don't have to calculate those new values manually, but PSpice calculate them for you.

For such calculations, it is possible to use curve-fit (as the example below) or you can use measurements (goals / specifications for your circuit).

### <span id="page-2-1"></span>**2 Optimizer**

Optimizer is a design tool for optimizing analog circuits and their behaviour. It helps you modify and optimize analog design to meet your performance goals. For your understanding, optimization is the process of fine-tuning a design by varying user-defined design parameters between successive simulations until performance comes close to the ideal one.

#### <span id="page-2-2"></span> $2.1$ **How to Use Optimizer?**

Setting up the Optimizer consists of the following tasks:

- Open Optimizer in Advanced Analysis
- Select an engine
- Define Optimization parameters
- Set up circuit measurement or specifications (or curve-fitting)
- Run and let it to calculate the new value for the parameters

#### $2.2$ **Which Engine Do You Have to Select?**

Optimizer supports multiple engines:

- Modified LSQ Engine: to rapidly converge on an optimum solution
- Random engine: to pick up a starting point that avoids getting stuck in local minima when there is a problem converging
- Discrete engine: to pick up commercially available component values and run the simulation one more time with the selected commercial values

The normal flow in which these engines are used is Random Engine, followed by MLSQ Engine and finally the Discrete Engine.

In order to understand deeper the whole features that Optimizer supports, use the PSpice Advanced Analysis User Guide (page 83-147).

**FlowCAD** 

# **FlowCAD**

### <span id="page-3-0"></span>**3 Design Example**

This design is a two-pole multiple feedback active bandpass filter. The curve-fit specification is used to reach the desired response of the filter.

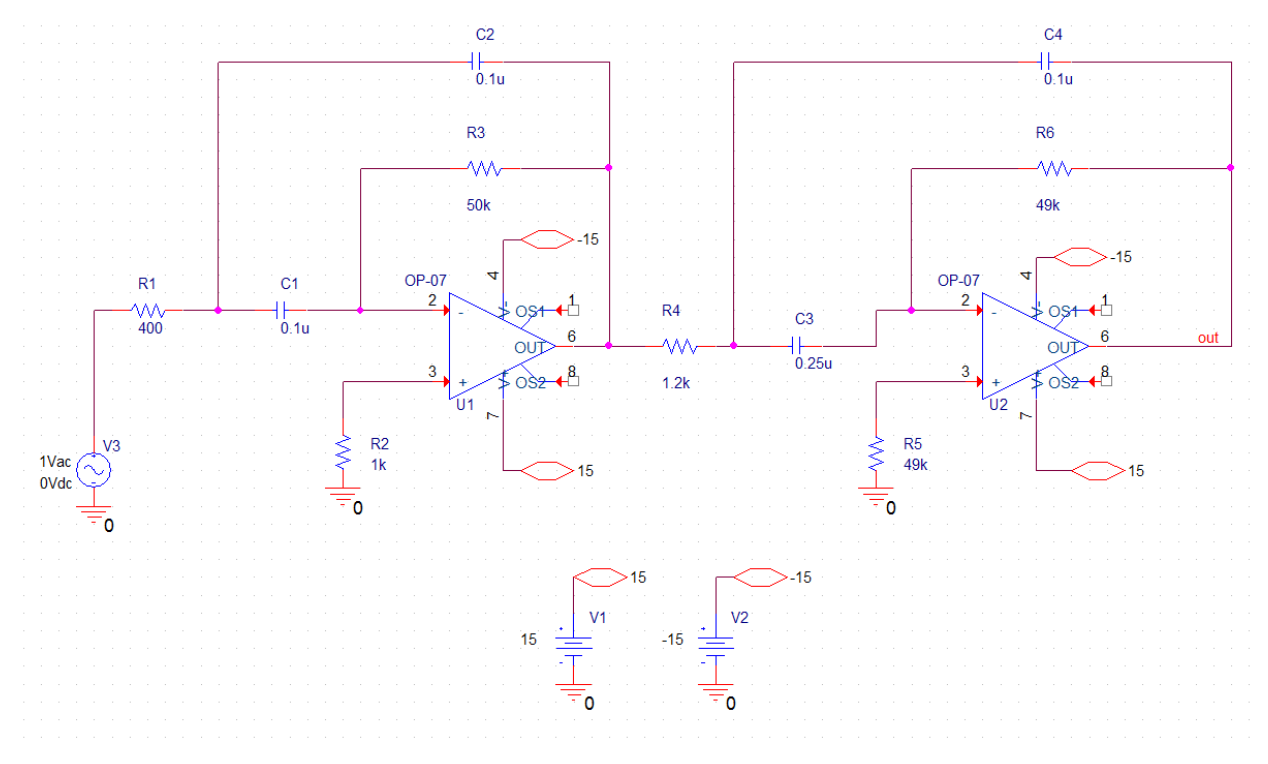

### **PSpice AD**

Simulate this circuit in the frequency and add in the Probe Window two traces, the phase and the amplitude of the output voltage P(V(out)) and DB(V(out)). Use two Y-axis to visualize these curves appropriately.

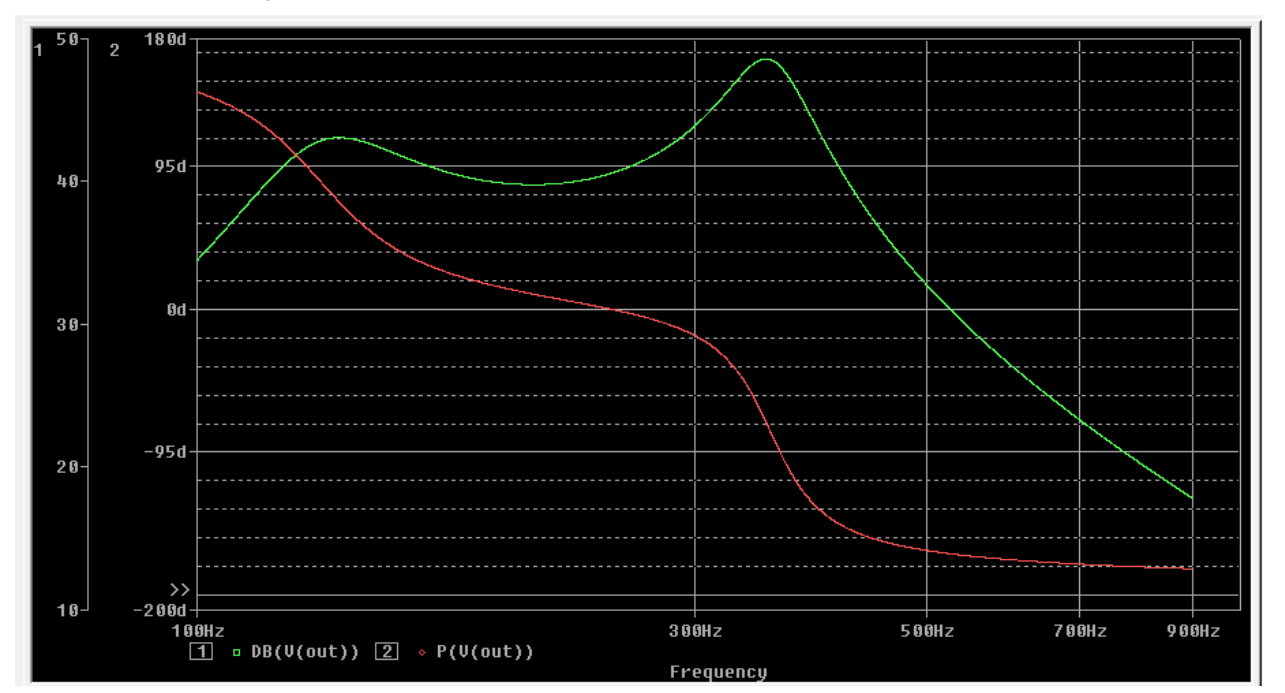

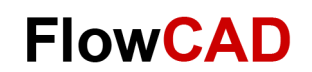

### **PSpice AA**

To open Optimizer, click on **PSpice > Advanced Analysis > Optimizer**. Next window pops up:

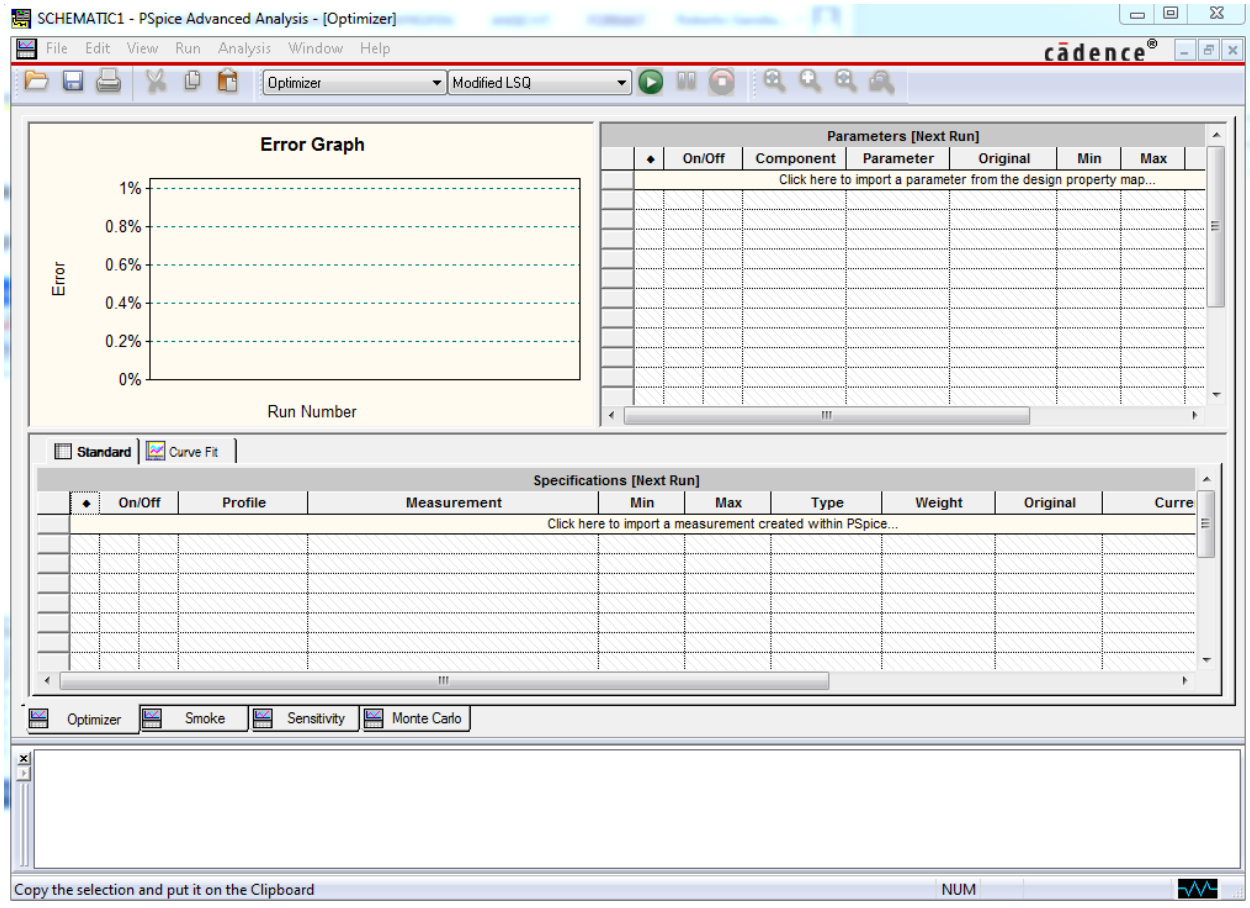

The steps you have to follow to calculate the new component values are:

- 1. Select the engine you want to use for the calculation.
	- ‒ **Modified LSQ Engine:** it uses both constrained and unconstrained minimization algorithms, which allows to optimize goals subject to nonlinear constraints.
	- ‒ **Random Engine:** it applies a grid to the design space and randomly runs analysis at the grid points. It keeps track of the grid points already run so that it never runs a duplicate set of parameter values. Once it finishes its initial analysis, it reruns the best points so you can easily use them for Modified LSQ.
	- ‒ **Discrete Engine:** it finds the nearest commercially available value for a component. The other engines calculate component values, but those values might not be commercially available.

It is a conceptual engine, rather than a true engine in that it does not actually perform an optimization, it finds available values from lists. Once a value is selected, the engine makes a final run that lets you review the results in both the Optimizer and the output tools. If the results of the discrete analysis are not acceptable, the design can be optimized again to find another global minimum that might be less sensitive.

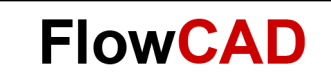

- 2. Specify component parameters.
	- ‒ Click on **click here to import a parameter form the design property map …**

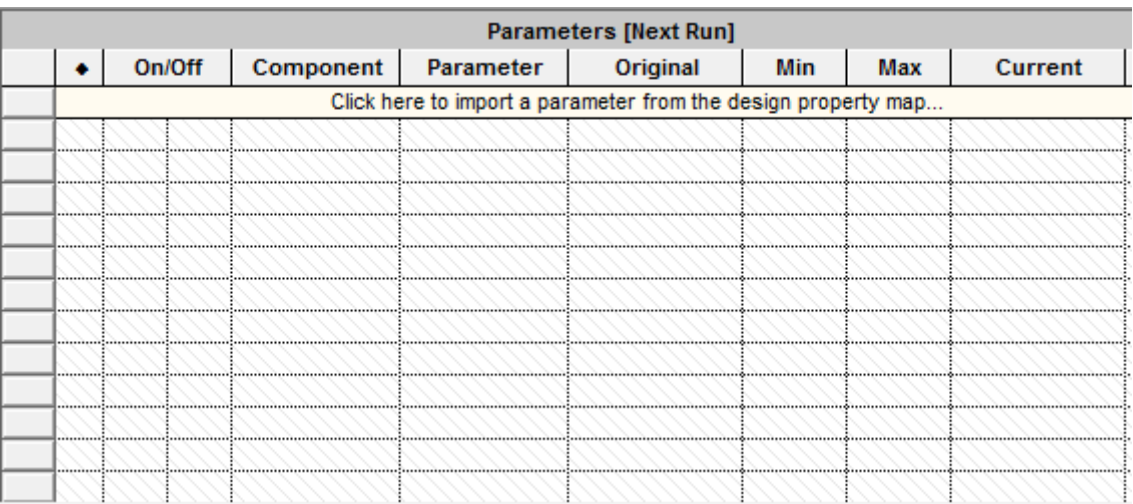

- In Parameters selection dialog window select all the capacitors and resistors, then click on **OK**.

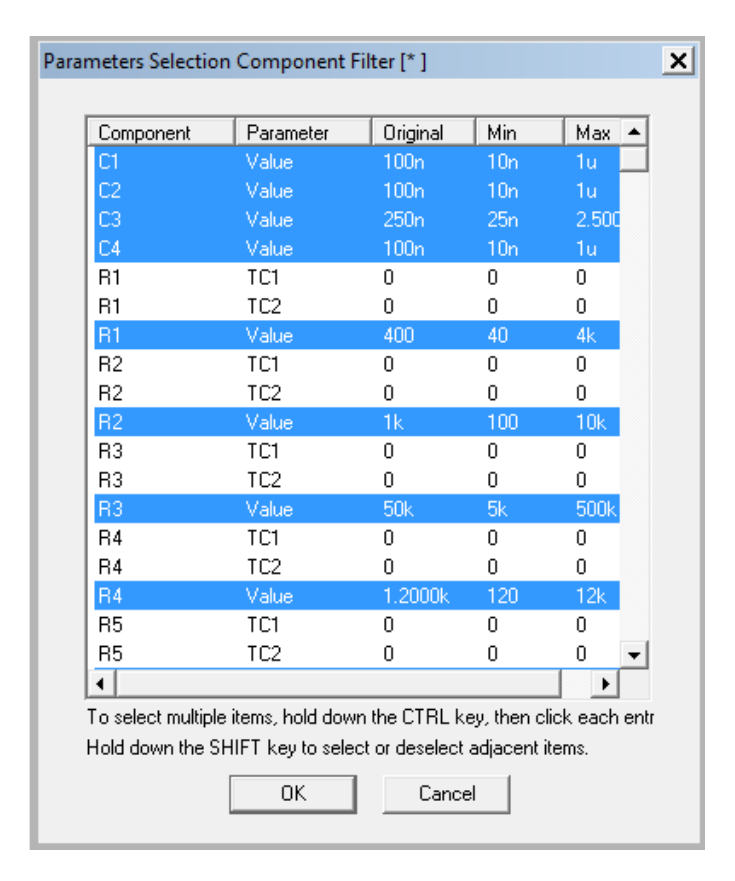

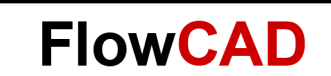

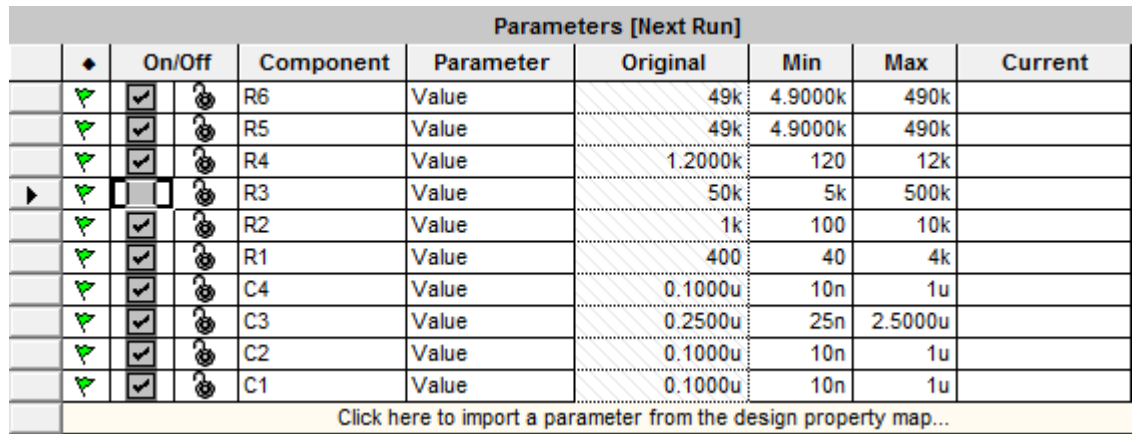

- The original value, minimum and maximum are showed in next window:

Minimum = original/10 Maximum = original\*10

You can activate or deactivate a value for the analysis or even lock it to not change.

### 3. Add curve-fit specification

- Select Curve-Fit in Optimizer window.

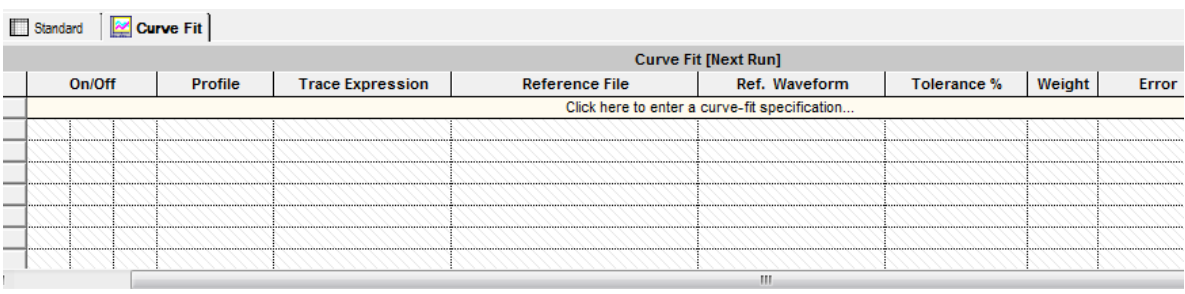

‒ Click on **Click here to enter a curve-fit specification …,** the window New Trace Expression appears. Add P(V(out)) and DB(V(out)).

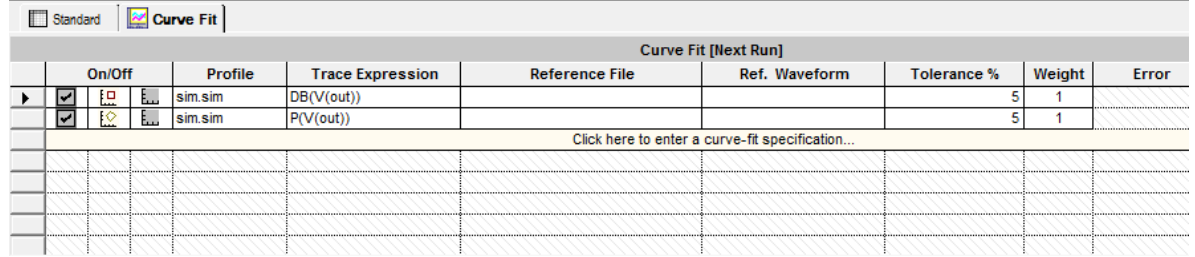

‒ Select the Reference File where the curves are specified. This file should be saved as text file and follow this structure:

**FlowCAD** 

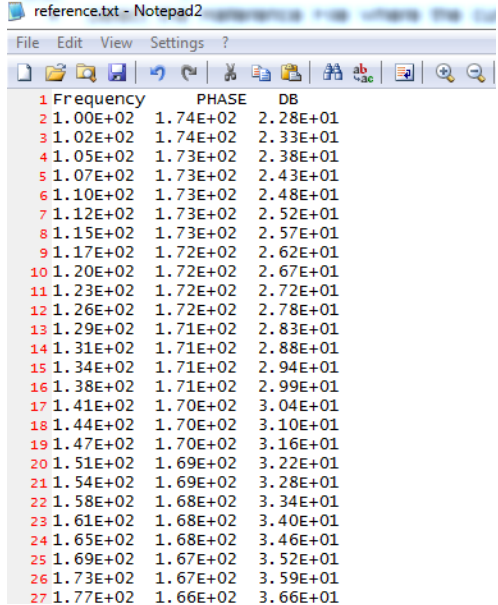

- In Ref. Waveform select the Phase and define a Tolerance of 5% and 1% for Weight.
	- Weight: It is the importance of the specification. Change the number in the weight column if you want to emphasize the importance of one specification with respect to another.
	- Tolerance: This value is used to calculate the error of the calculated parameters so that it is below the specified tolerance.
- ‒ The same for the amplitude in DB.
- ‒ Also select the dynamic viewing. It means, that in each iteration, you will see in PSpice how the curve looks like in comparison with the reference curve.

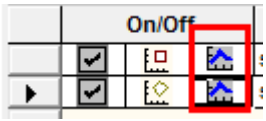

‒ After the configuration, optimizer should look like the image:

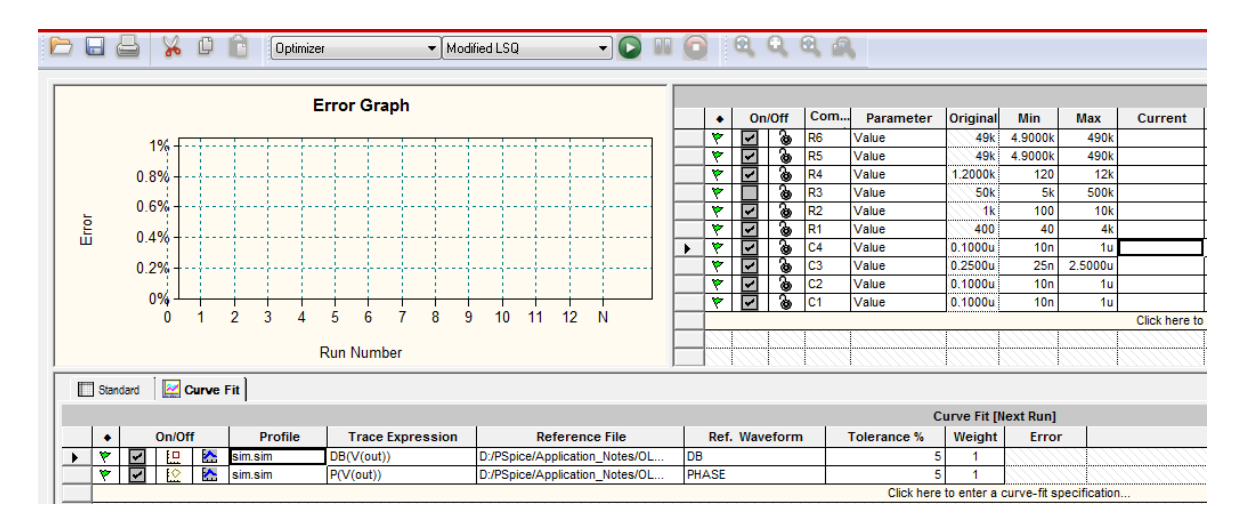

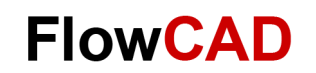

#### 4. Run Optimizer

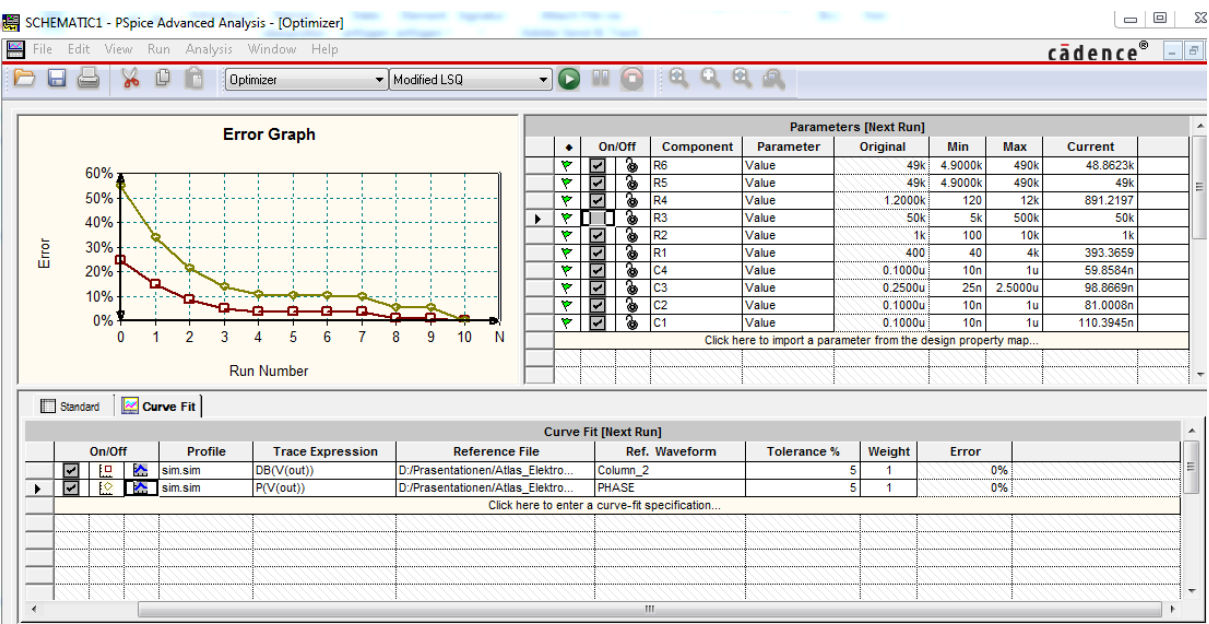

- After the run 10 it is possible to see, that the error is already 0% and the current values of the components are listed in the window.

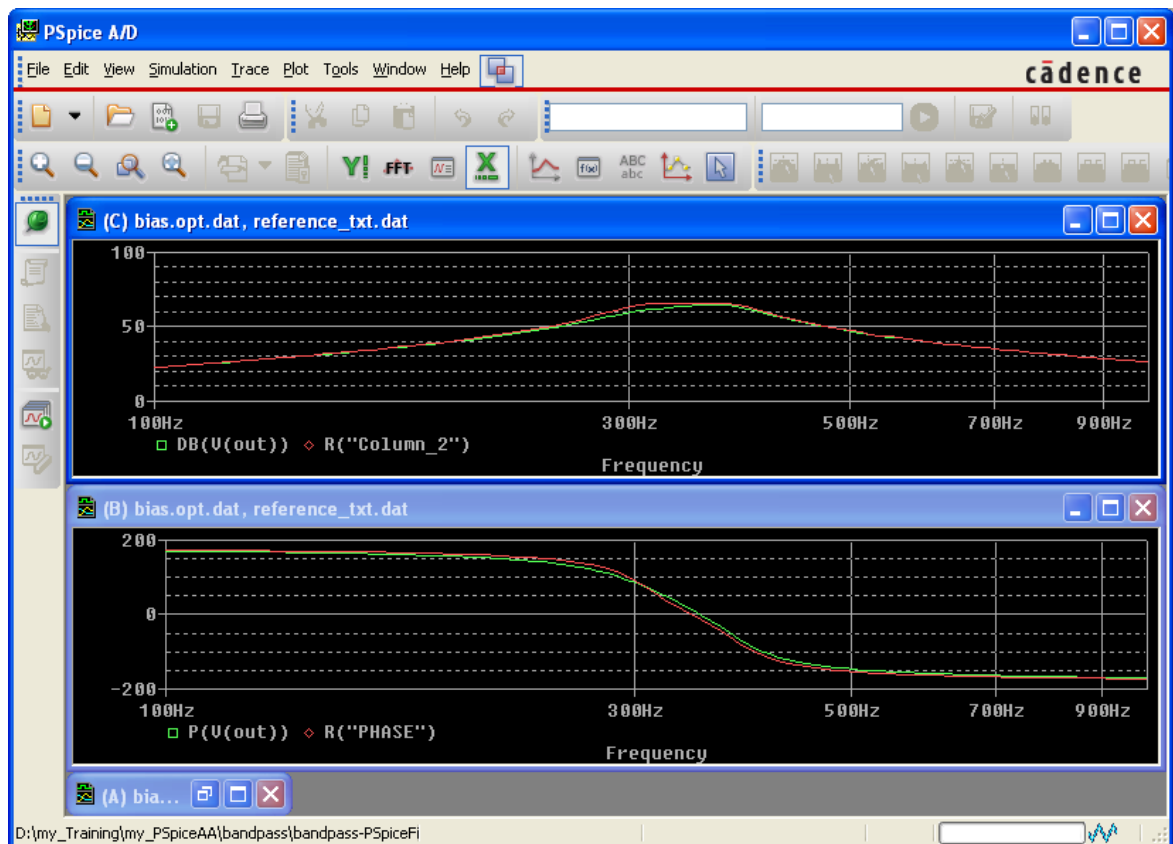

- In the probe window you can also see process of change of the curves. They agree quite well in comparison with the specifications.

**FlowCAD** 

In case you want to see another run, click for example on Run 4 in **Error graph**. For that, select the specification for  $P(V(out))$  > RMB click > View [Run#4].

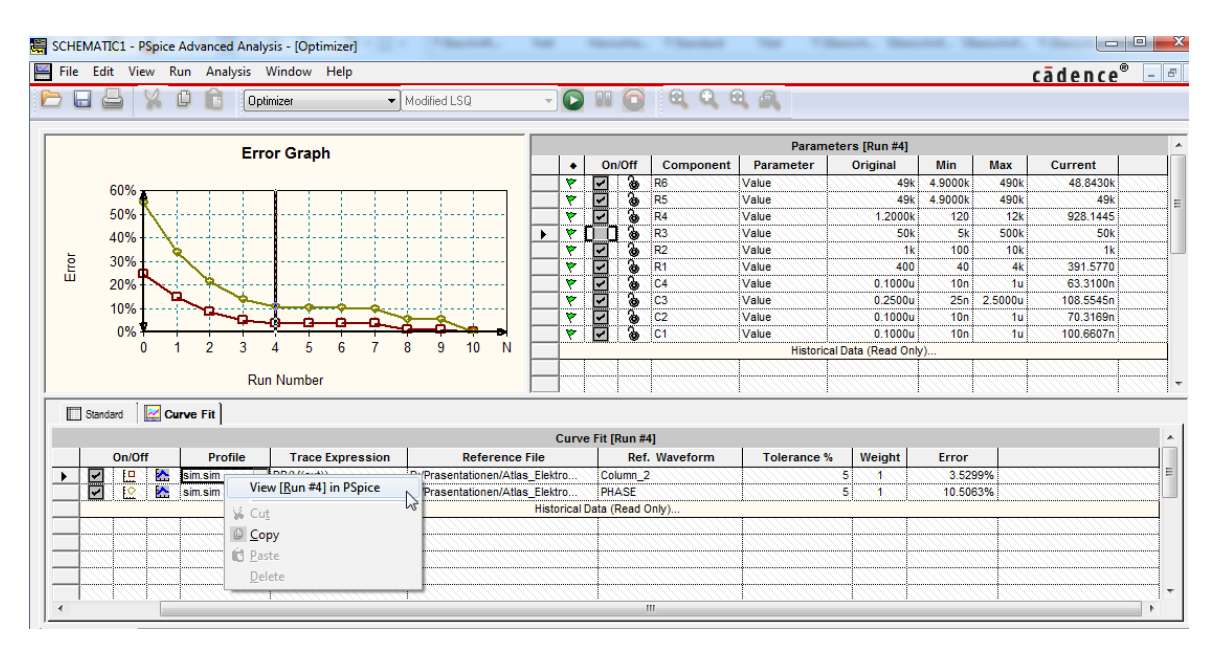

Finally, with help of the discrete engine you can find real values for the components. Open the Profile Settings for Optimizer and select Discrete Engine:

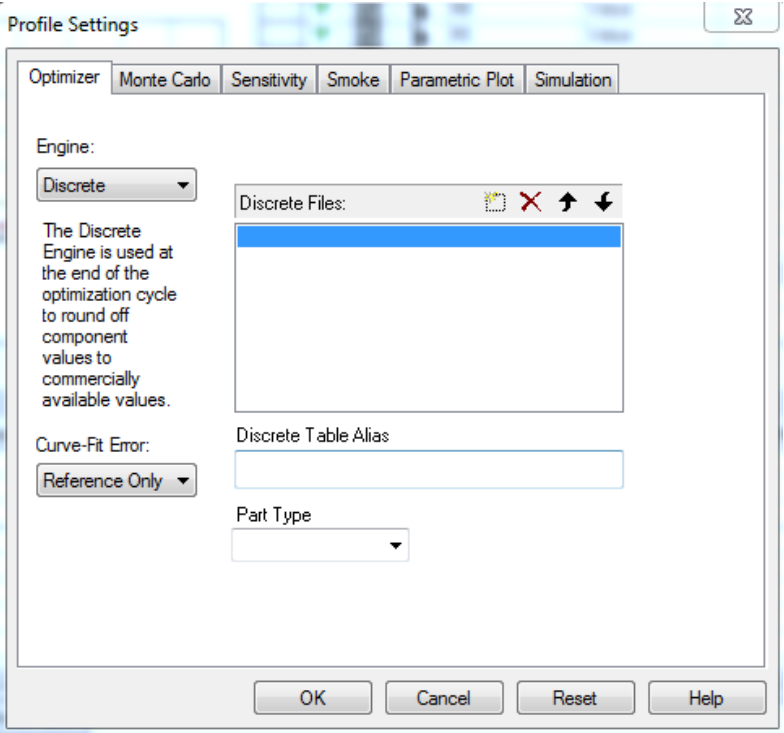

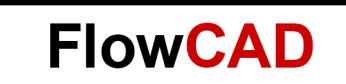

Before simulating, select under **Discrete Table** the value of the component and its tolerances you want the tool to take into account. Simulate again. After the simulation, real values are listed under current:

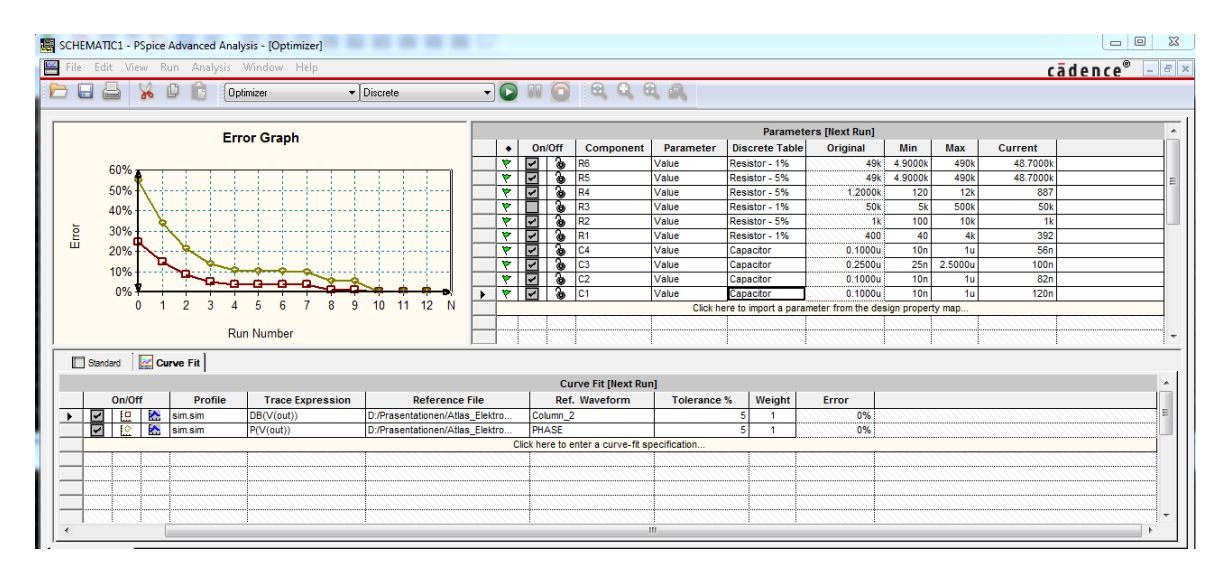

#### **Note**

For your information, the default discrete table values are located under **<installation>\ tools\pspice\library\discretetables.**

If you want to define your own discrete tables, you have to use this structure in a text file save with the extension .table:

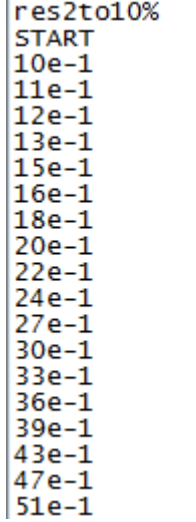

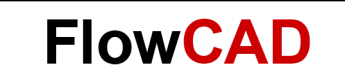

Then you have to include your defined table in Optimizer clicking on **Edit > Profile Settings**:

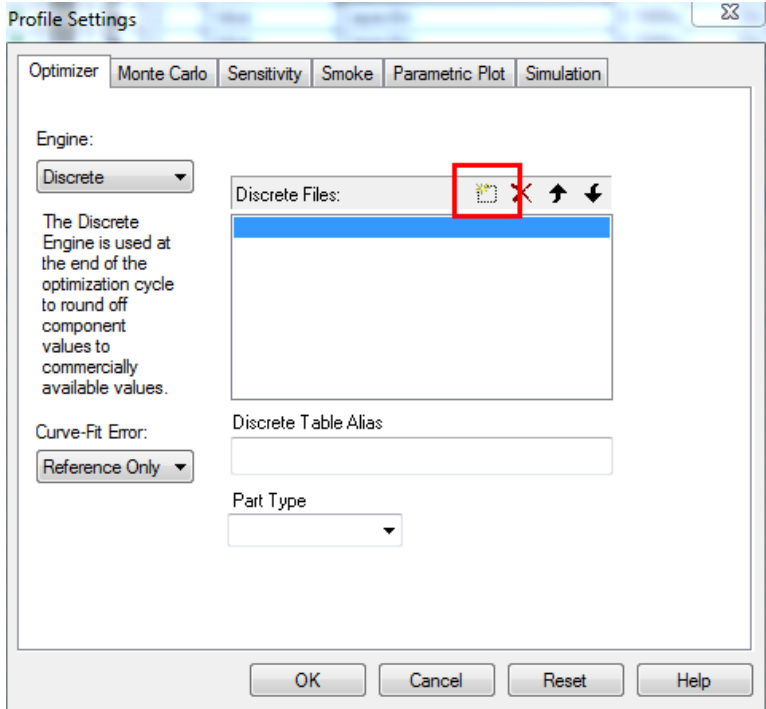